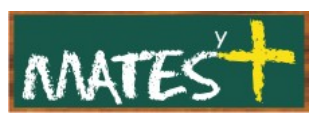

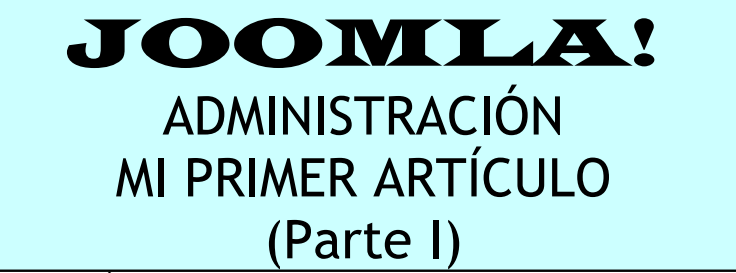

(Última revisión: domingo, 15 de febrero de 2009)

Cuando nos introducimos en el mundo de las páginas Web nuestro objetivo fundamental es poder comunicarnos con todos aquellos que visitan nuestro espacio en Internet. Nosotros iniciaremos este contacto **publicando una artículo**. Para ello debemos entrar en la zona de administración, también llamada "Back-end". Buscamos en los menús de la izquierda el enlace Administración y hacemos clic.

Si este enlace no aparece sólo hay que añadir a la dirección de la página la palabra "administrator" y darle a "Enter".

Nos encontramos con la pantalla en la que se nos pide que nos identifiquemos.

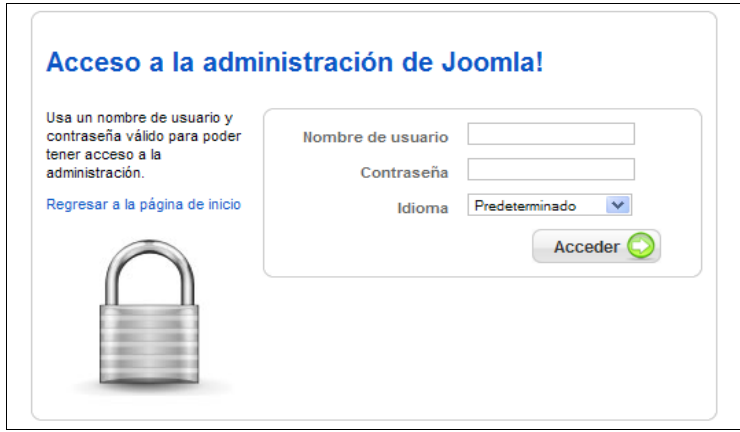

Tras identificarnos, entramos en la zona de Administración de Joomla!.

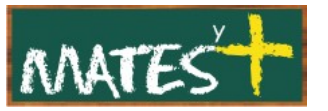

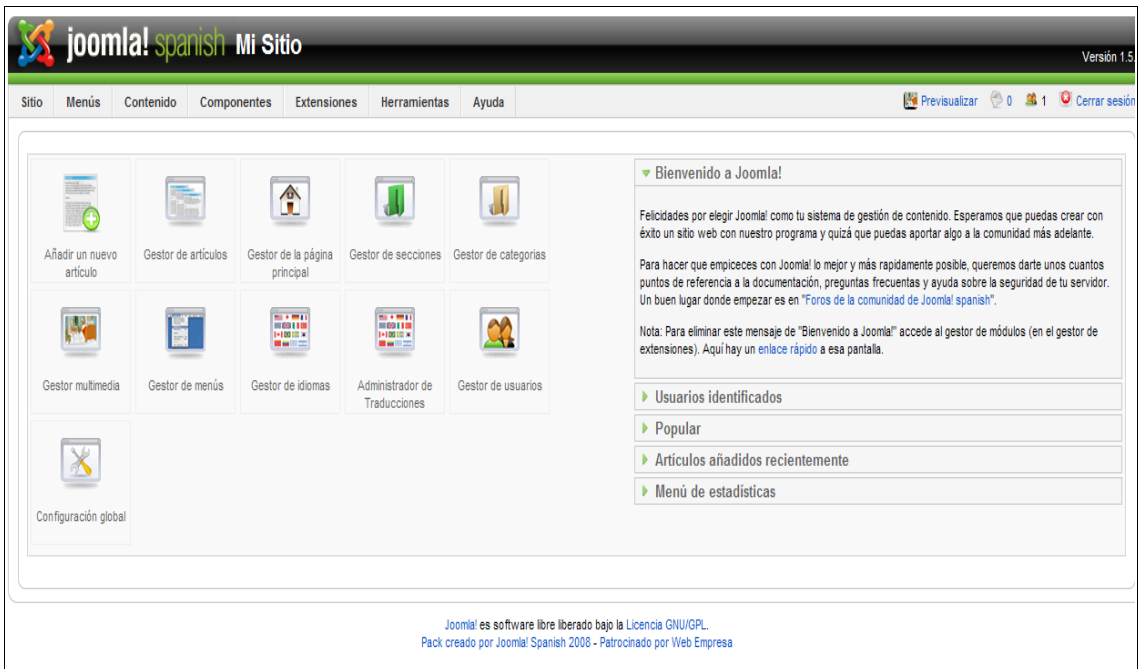

Pulsamos en Gestor de artículos o en el menú superior Contenido-Gestor de artículos. Veremos un listado de todas las noticias que hasta el momento hay en la Web.

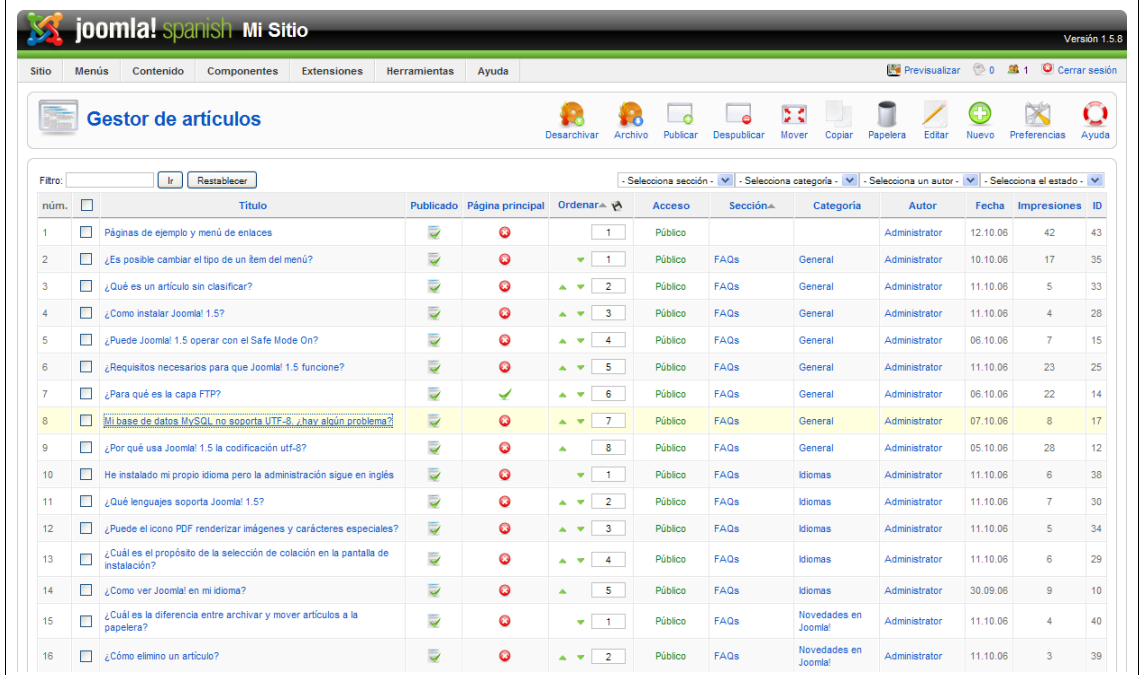

Para crear nuestra primera noticia, pulsaremos en Nuevo del menú superior. Entramos en la ventana de edición de artículos:

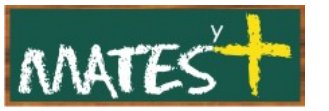

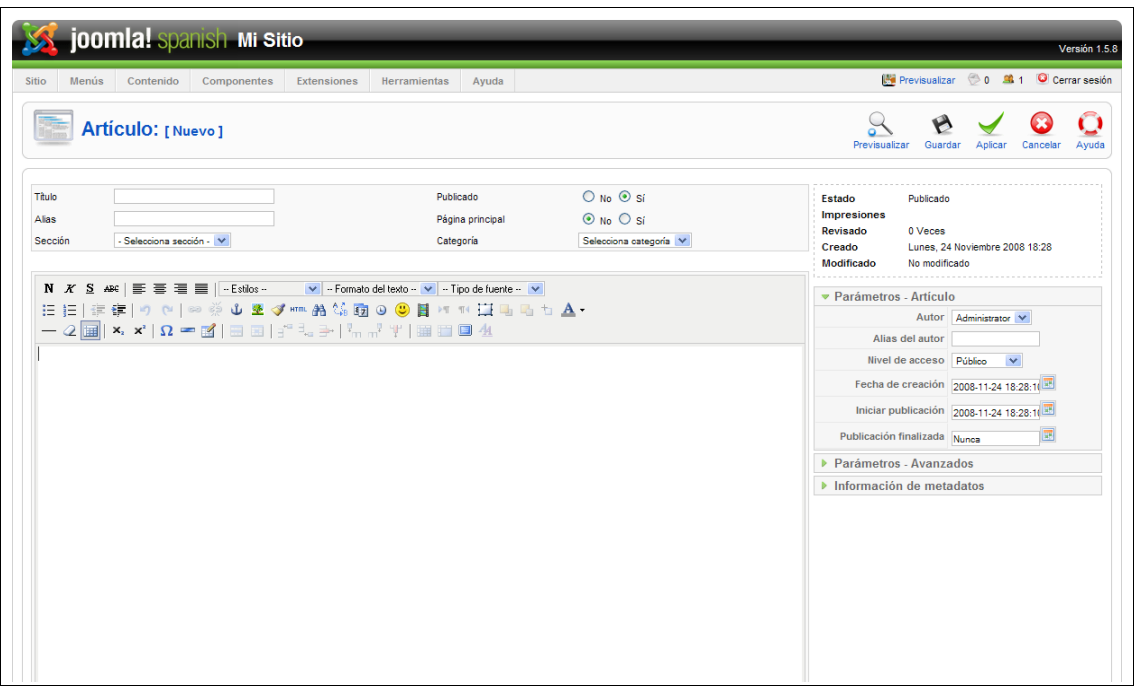

Estudiemos esta ventana con detenimiento.

## **PARÁMETROS PRINCIPALES**

Este formulario es lo primero que nos encontramos

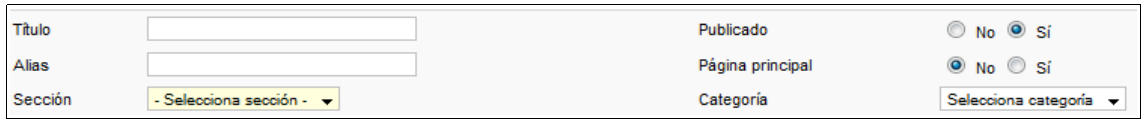

Detallemos cada apartado:

- **Título.** El título para este artículo. Dependiendo de los valores de la configuración seleccionados, puede ser mostrado en la página o no.
- **Publicado.** Determina si el artículo está publicado. Selecciona *Sí* o *No* desde los botones de radio para seleccionar el estado de publicación para este elemento.
- **Alias.** El nombre interno del elemento. Puedes dejarlo en blanco y Joomla! se encargará de asignarle un valor predeterminado. Ese valor es el título o nombre en minúsculas sin espacios en blanco entre palabras (se sustituyen los espacios por guiones). El alias se usará en la URL cuando esté activada la función SEF que permite que aparezcan direcciones más fáciles para los buscadores.

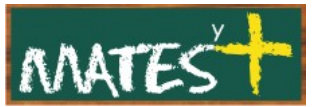

- **Página principal.** Determina si el elemento del menú será mostrado en la página de inicio del sitio. Selecciona *Sí* o *No* desde los botones de radio para indicarlo.
- **Sección.** La sección a la que pertenecerá este artículo. Selecciona una sección desde la lista de selección desplegable. Nótese que puedes seleccionar "Sin clasificar" si no quieres asociar este artículo con ninguna sección.
- **Categoría.** La categoría a la que pertenecerá este artículo. Selecciona una categoría desde la lista de selección desplegable. Si seleccionas 'Sin clasificar' en la sección, la categoría, automáticamente, tendrá como valor "Sin clasificar".

#### **ZONA DE EDICIÓN**

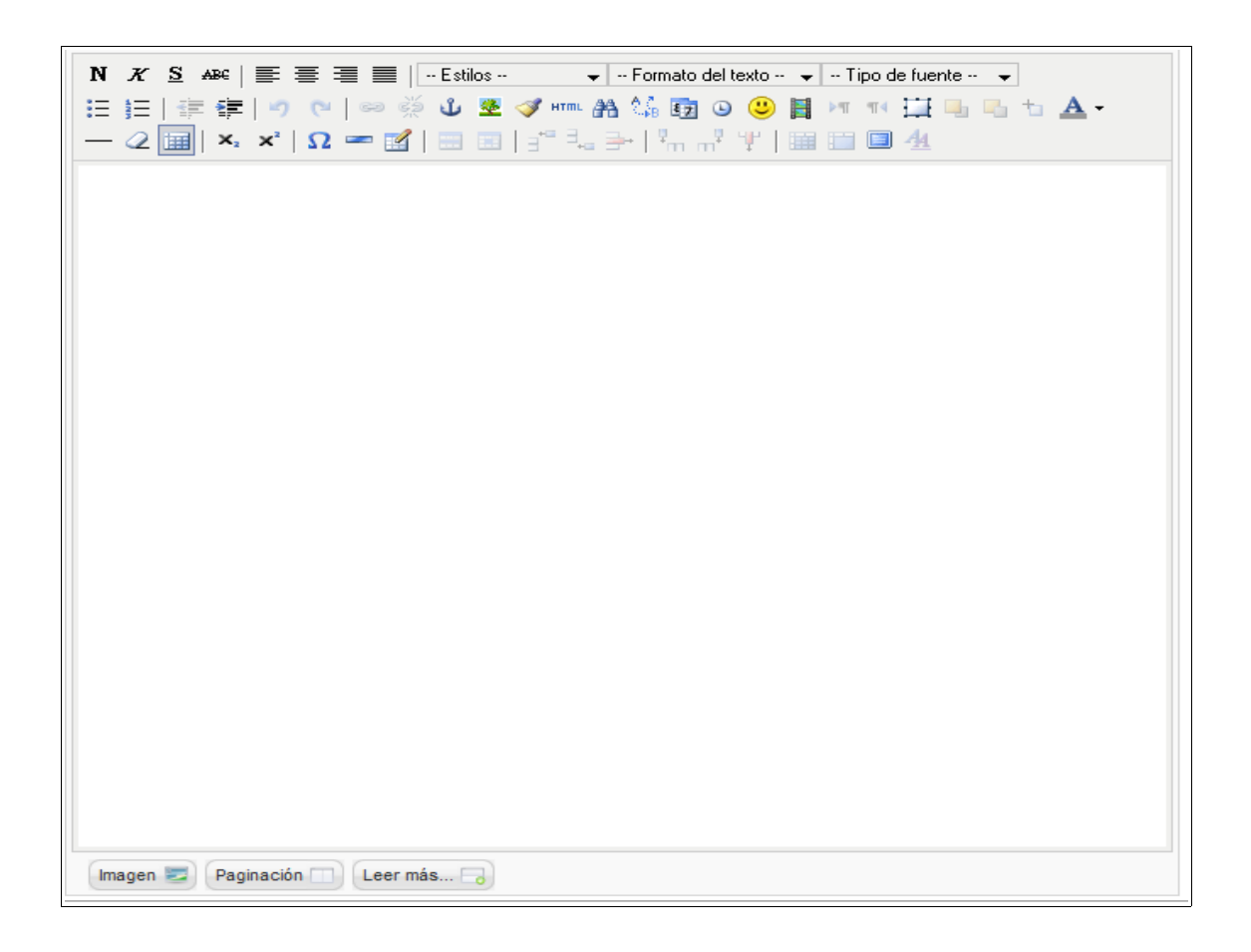

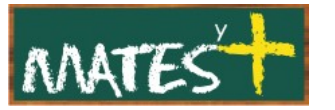

Esta es la zona donde escribiremos el artículo. En el recuadro en blanco es donde se escribe el artículo, con ayuda de los botones superiores (parecidos a los que pueden aparecer en cualquier procesador de texto). Se describen estos botones en el apéndice final.

En la parte inferior aparecen los botones: Imagen, Paginación y Leer más....

#### **BOTONES IMAGEN, PAGINACIÓN Y LEER MÁS...**

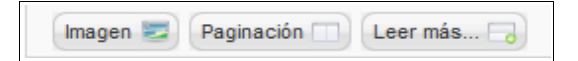

**Botón Imagen:** Este botón nos permite insertar imágenes en un artículo. Las imágenes a insertar deben estar en la carpeta 'images/stories' dentro del sitio Joomla! en el servidor. Estas imágenes pueden ser subidas. Cuando hagas clic sobre el botón Imagen, se abrirá una ventana emergente, en la que podrás elegir la imagen, como la que se muestra a continuación:

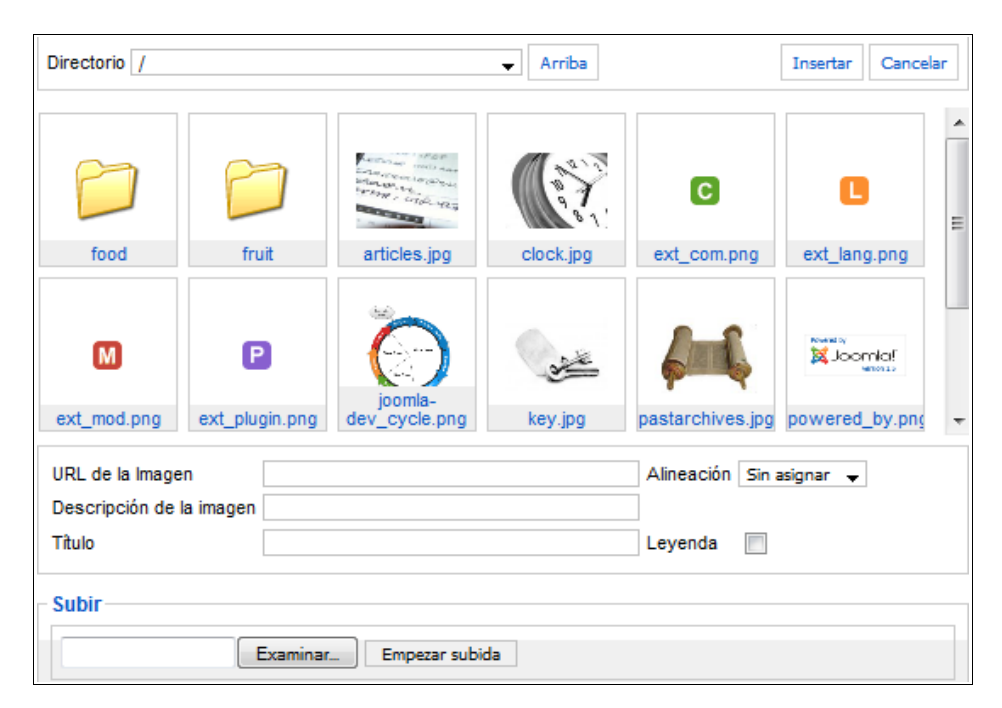

- **Directorio:** El directorio actual en el servidor de hospedaje. La raíz se inicia en la carpeta 'images/stories'. Puedes seleccionar y acceder a un subdirectorio, desde la lista de selección desplegable.
- **Arriba:** Sube a otra carpeta ubicada encima del subdirectorio actual.

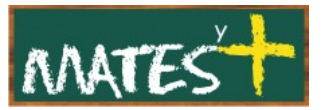

- **Insertar:** Inserta la imagen seleccionada en la ventana de edición.
- **Cancelar:** Termina la operación.
- **Área de miniaturas:** Haz clic sobre una imagen en miniatura para seleccionar una imagen. Haz clic sobre un icono de carpeta para acceder a ese subdirectorio.
- **URL de la imagen:** Al marcar una imagen aparecerá inmediatamente su dirección en el servidor. También se puede introducir la dirección URL de una imagen fuera de nuestro servidor y la insertará.
- **Alineación:** Selecciona la alineación de imagen deseada desde la lista de selección desplegable (izquierda o derecha).
- **Descripción de la imagen:** Introduce una descripción para la imagen.
- **Título de la imagen:** Cuando un usuario mantenga el puntero del ratón sobre la imagen, se mostrará este título.
- **Leyenda:** Si está marcado, el título de la imagen se mostrará justo por debajo de la imagen.
- **Examinar...:** Permite encontrar un archivo en tu ordenador para ser subido. Muestra cualquier tipo de archivos por lo que puedes subir otros tipos de archivo distintos de archivos de imagen.
- **Empezar subida:** Tras seleccionar el archivo, debes pulsar aquí para poder subirlo.

**Botón Paginación:** Este botón te permite insertar un salto de página dentro del artículo. Esto es útil para artículos que sean muy largos. Al pulsar en este botón nos aparece la siguiente ventana:

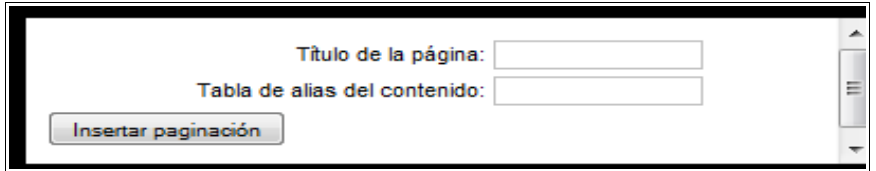

- **Título de la página:** Introduce el título para mostrar en la nueva página (por ejemplo, 'Página 2').
- **Tabla de alias del contenido:** Es un campo opcional que se mostraría en la tabla de contenidos de la página. En los artículos con varias páginas. Joomla! muestra una "Tabla de contenidos" para permitir que

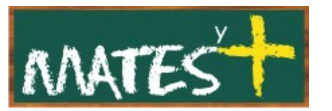

un usuario pueda seleccionar y acceder a las distintas páginas del artículo desde ahí. Si este campo se deja en blanco, se usará el título de la página. Si lo que quieres es usar en la tabla de contenido otro título distinto al de la página, entonces, introduce el título que quieras que se muestre en este campo.

• **Insertar paginación:** Al hacer clic sobre este botón se inserta la paginación. La paginación se indica con una línea discontinua de color gris a lo ancho del artículo.

**Botón Leer más...:** Botón muy útil si publicamos un artículo muy largo en la página de inicio. Para evitar que la página de inicio tenga demasiado texto se inserta el enlace "Leer más...". Al pulsar sobre el botón se muestra una línea discontinua de color rojo. Si un artículo está cortado por un 'Leer más', al acceder al artículo en nuestra Web, sólo se mostrará el texto que haya por encima del 'Leer más'. Si un usuario pulsa sobre el botón Leer más..., podrá acceder al contenido completo de dicho artículo.

# **PARÁMETROS – ARTÍCULO**

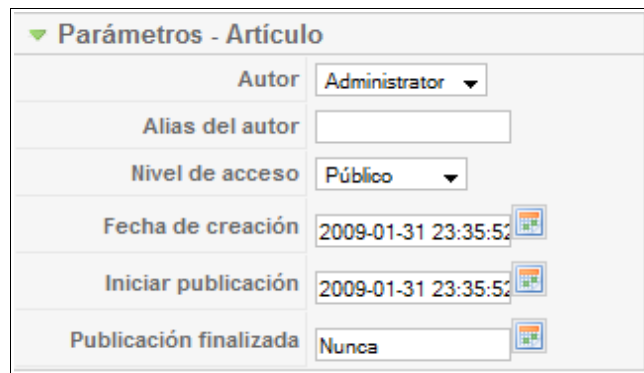

En el formulario se pueden introducir:

- **Autor:** Selecciona un autor desde la lista de selección desplegable.
- **Alias del autor:** Permite mostrar un nombre distinto de autor para este artículo.

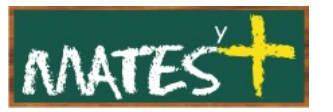

- **Nivel de acceso:** ¿Quién tiene acceso a este elemento?. Las opciones disponibles son:
	- Público: Todo el mundo tiene acceso
	- Registrado: Solo los usuarios registrados tienen acceso
	- Especial: Solo los usuarios con permisos de autor o superior tienen acceso
- **Fecha de creación:** Muestra la fecha en la que fue creado nuestro artículo.
- **Iniciar publicación:** Permite indicar una fecha y hora en la que Joomla! publicará el artículo.
- **Publicación finalizada.** Permite indicar una fecha y hora en la que caducará nuestro artículo. Se puede dejar en blanco, lo cual indicará que nunca caducará.

## **PARÁMETROS – AVANZADOS**

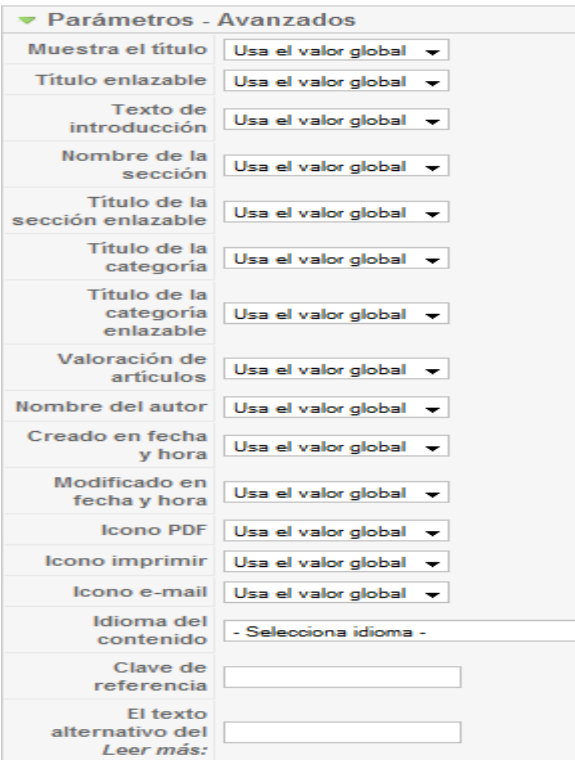

Lo habitual es que estos parámetros no sean cambiados ya que romperían algo el estilo aplicado a la Web. Todos los parámetros, salvo los tres últimos, tienen asignado el llamado por defecto el llamado "valor global" o valor por defecto.

Los cambios de estos parámetros permiten modificar los mismos parámetros que aparecen en las

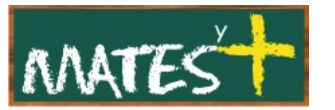

preferencias del "Gestor de artículos" y en las del "Gestor de elementos del menú". La preferencia modificada desde aquí, siempre tiene prioridad sobre las demás.

Veamos cada uno de los parámetros:

- **Muestra el título.** (Usar el valor global/No/Sí). Determina si se mostrará el título del artículo.
- **Título enlazable.** (Usar el valor global/No/Sí). Determina si el título del artículo se aparecerá como un enlace al artículo . Ideal si sólo se muestra un título de introducción.
- **Texto de introducción.** (Usar el valor global/Ocultar/Mostrar). Determina si se muestra u oculta el texto de introducción del artículo cuando se selecciona el enlace 'Leer más...'. Si seleccionamos "Ocultar" al pulsar sobre Leer más... sólo se mostrará la segunda parte del artículo.
- **Nombre de la sección.** (Usar el valor global/Ocultar/Mostrar) Determina si se mostrará el nombre de la sección.
- **Título de la sección enlazable.** (Usar el valor global/No/Sí) Determina si se mostrará el título de la sección como enlace a la sección.
- **Título de la categoría.** (Usar el valor global/Ocultar/Mostrar) Determina si se mostrará el título de la categoría.
- **Título de la categoría enlazable.** (Usar el valor global/No/Sí) Determina si se mostrará el título de la categoría como enlace a la categoría.
- **Valoración de artículos.** (Usar el valor global/Ocultar/Mostrar). Muestra u oculta la valoración de artículos.
- **Nombre del autor.** (Usar el valor global/Ocultar/Mostrar). Determina si se mostrará el nombre del autor.

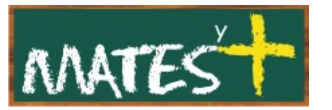

- **Creado en fecha y hora.** (Usar el valor global/Ocultar/Mostrar) Determina si se mostrará la fecha y hora de creación del artículo.
- **Modificado en fecha hora.** (Usar el valor global/Ocultar/Mostrar) Determina si se mostrará la fecha hora en que fue modificado por última vez el artículo.
- **Icono PDF.** (Usar el valor global/Ocultar/Mostrar) Determina si se mostrará el icono que permitirá crear en una nueva ventana el artículo en formato PDF. Desde ahí el usuario podrá ver, imprimir o guardar el artículo en formato PDF.
- **Icono imprimir.** (Usar el valor global/Ocultar/Mostrar) Determina si se mostrará el icono que permitirá al usuario imprimir el artículo en un formato amigable de impresión.
- **Icono correo-e** (Usar el valor global/Ocultar/Mostrar) Determina si se mostrará un icono que permitirá enviar un enlace al artículo por medio de un correo electrónico. Esto muestra un formulario que permite al usuario enviar un correo con un enlace al artículo actual.
- **Idioma del contenido.** Es un campo opcional que sirve para indicar el idioma en el que está escrito el artículo.
- **Clave de referencia.** Texto opcional para indicar una clave de referencia por medio de la cual se podrá hacer referencia a un artículo (por ejemplo, una referencia de ayuda).
- **Texto alternativo del Leer más:** Permite cambiar Texto opcional a mostrar próximo al enlace 'Leer más...'.

## **INFORMACIÓN DE METADATOS**

Los metadatos son información sobre el artículo que no se muestran, pero, está disponible para los motores de búsqueda y otros sistemas para clasificar el artículo. Esto te da más control sobre como se analizará el contenido por

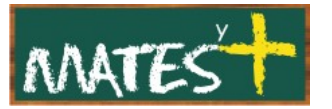

esos programas. Todos estos campos son opcionales. Veamos los distintos parámetros:

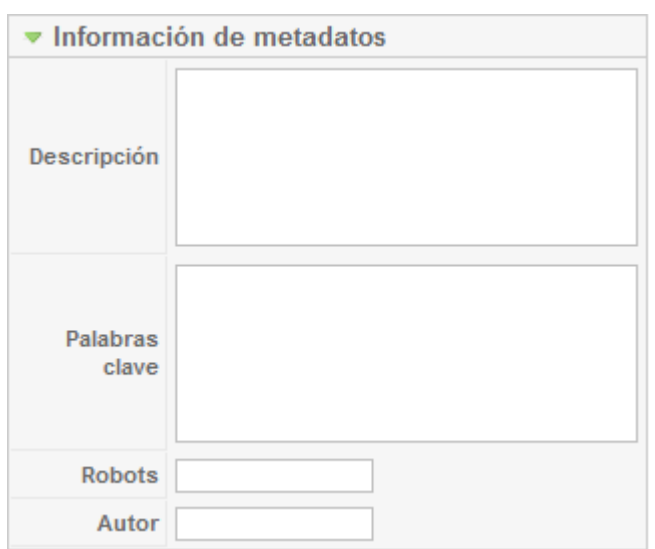

- **Descripción:** Descripción de los metadatos para este artículo.
- **Palabras clave:** Introduce palabras clave para ayudar a que los motores de búsqueda y otros sistemas puedan clasificar el contenido del artículo.

• **Robots:** Palabras clave

para los robots. Los robots son programas automatizados que buscan y catalogan contenido de internet. Si desea usar palabras clave específicas o especiales para los robots, introdúcelas aquí.

• **Autor:** Campo que permite introducir el nombre de un autor en los metadatos.

#### **FINALIZAR**

Antes de dar por finalizado nuestro artículo podemos ver como quedaría dándole al botón Previsualizar. Esto permite ver sólo nuestro

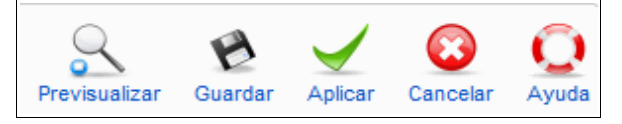

artículo, pero no nos muestra como quedaría en el contexto del Portal Web.

Se pude optar también por darle al botón Aplicar, lo que nos permite, sin salir del artículo, poder ver en otra ventana o pestaña el resultado de nuestro artículo.

Si pensamos que ya está el trabajo hecho le daremos a Guardar y saldremos de nuevo a la zona de administración.

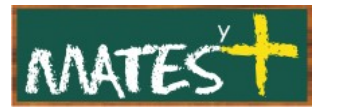

El botón Cerrar sirve para salir de forma adecuada del editor de artículos sin guardar los últimos cambios, y el botón Cancelar nos saca del editor sin guardar ningún cambio.

Si pasásemos a otra pantalla sin utilizar los botones que nos habilita Joomla!, el artículo se podría visionar pero quedaría bloqueado.

Para desbloquear un artículo debemos ir al menú Herramientas-Desbloqueo Global si no hemos podido editarlo.

Con esto queda terminado este capítulo. En el próximo veremos cómo se suben archivos gráficos o de texto y se crean enlaces a éstos y a otras Webs.

Fuentes consultadas

<http://www.wikipedia.es/>

<http://www.joomlaspanish.org/>

<http://comunidadjoomla.org/>

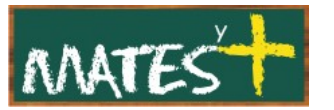

#### APÉNDICE: VENTANA DE EDICIÓN (TinyMCE 2.0)

Hagamos un pequeño paseo por los iconos de la ventana de edición.

N X  $\leq$  ABC  $\mid \equiv \equiv \equiv \equiv \mid -$  Estilos  $\sim$   $\sqrt{\cdot}$  Formato del texto  $\sim$   $\sqrt{\cdot}$  Tipo de fuente  $\sim$   $\sqrt{\cdot}$ 三 扫 | ま 字 | ウ (\* | ∞ ※ ↓ 墨 ダ \*\*\* A & 編 @ ◎ 目 \*\* \* 車 唱 唱 も A \* — Q |⊞| ×. ×' | Ω ━ B1 | ⊞ B3 | ;" -ै.. → | ⊹. …" ∵ | ⊞ □ □ 4.

Antes de empezar el estudio de los iconos, debemos comentar que **todos aquellos botones que dan formato al texto, serán influenciados por** la plantilla<sup>[1](#page-12-0)</sup> que en esos momentos tenga activa Joomal!, por ejemplo, si nosotros queremos alinear un texto a la derecha, pero en la plantilla esto no está permitido, nunca se colocará el texto a la derecha, a menos que coloquemos en nuestra Web otra plantilla que sí lo permita.

Al pulsar en algunos botones se despliega una ventana con pestañas que debe tener debajo, a la izquierda, el botón Actualizar o Insertar. Si no aparece este botón, se debe ampliar la ventana arrastrando en alguna de las esquinas.

Comencemos con el estudio de los botones (saltamos de página):

<span id="page-12-0"></span><sup>1</sup> La plantilla es la responsable en Joomla! del aspecto que ofrece la Web.

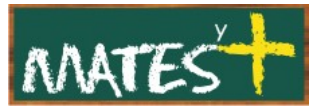

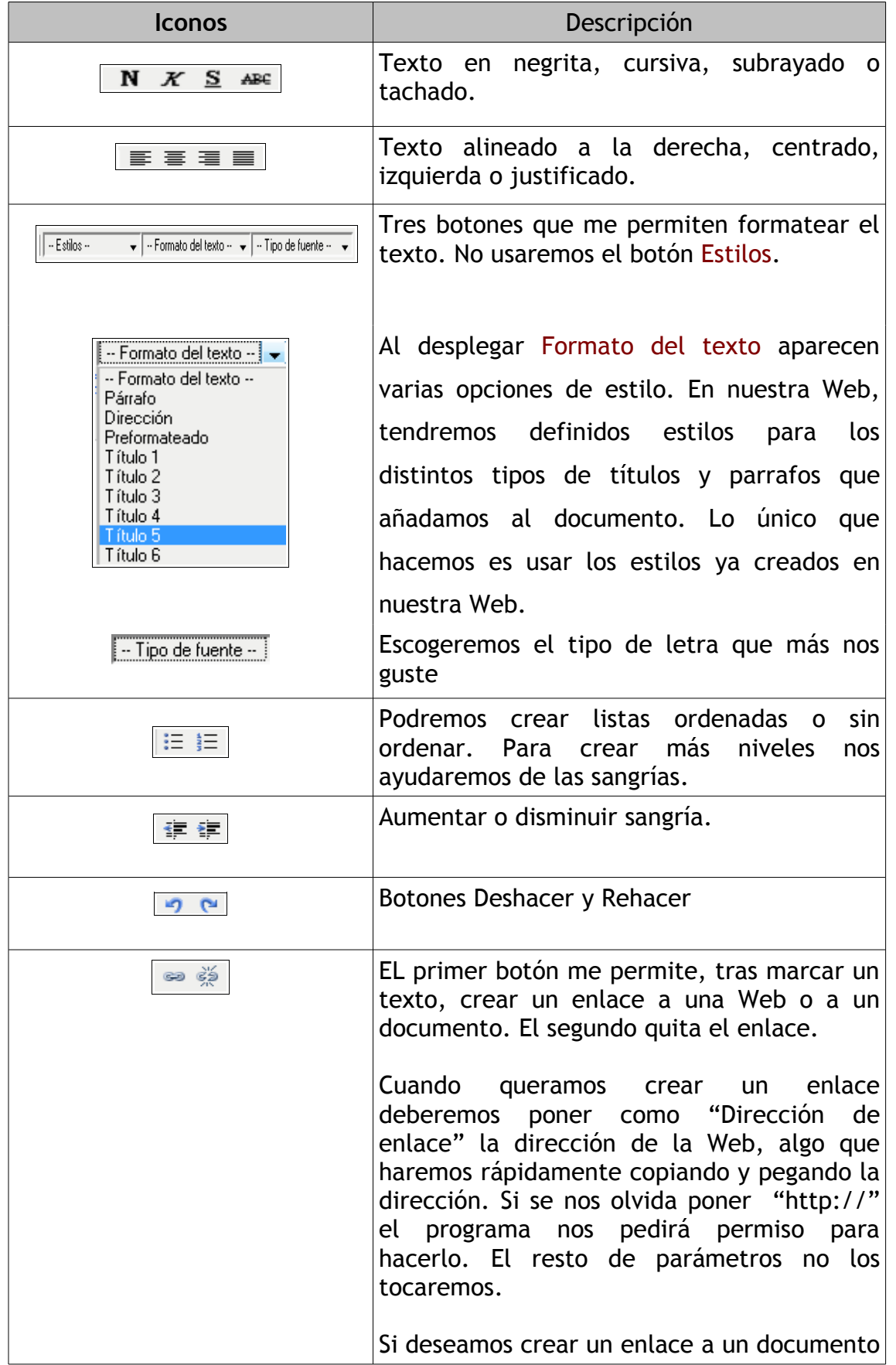

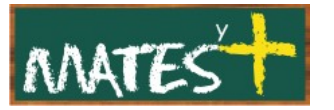

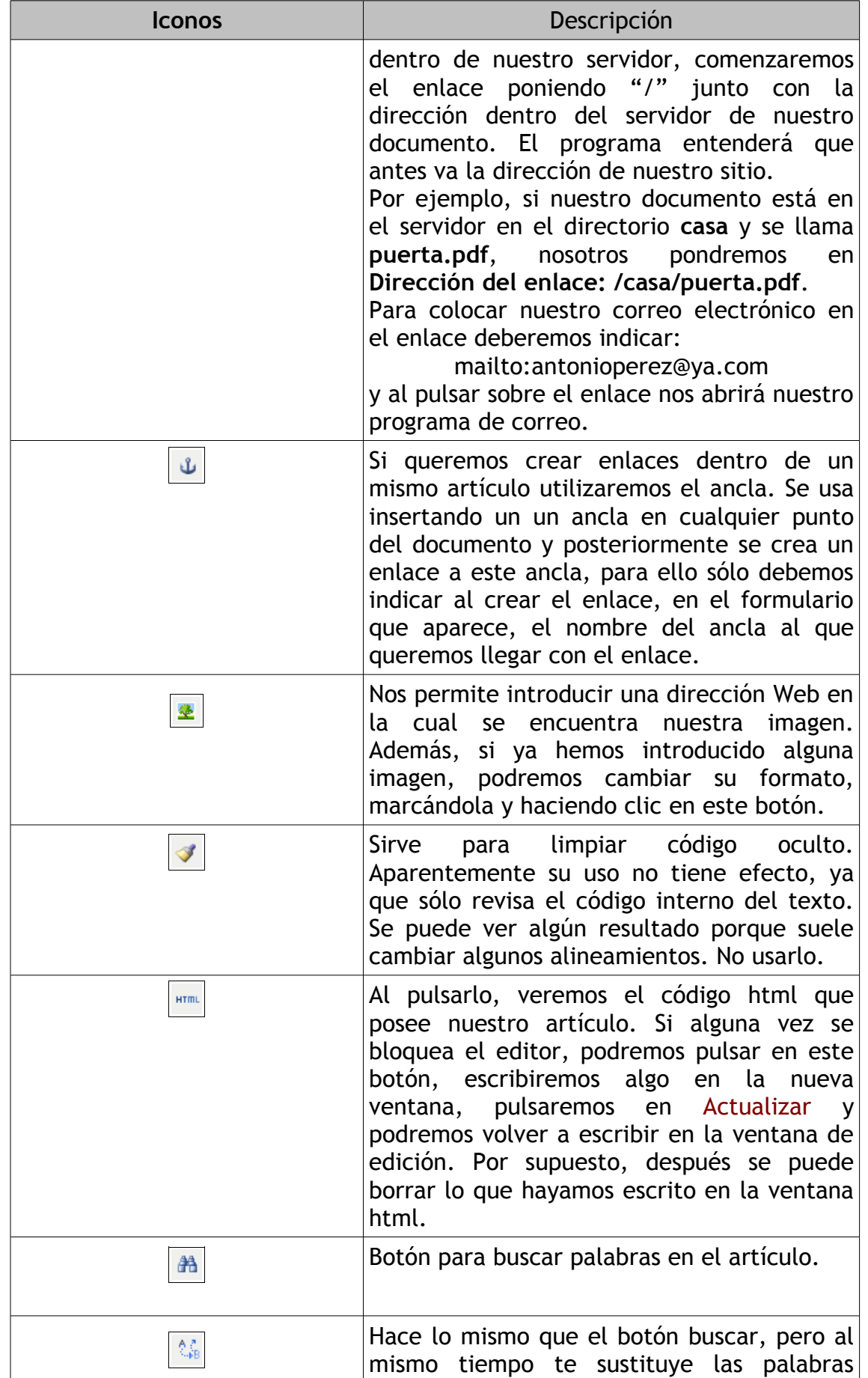

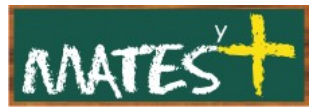

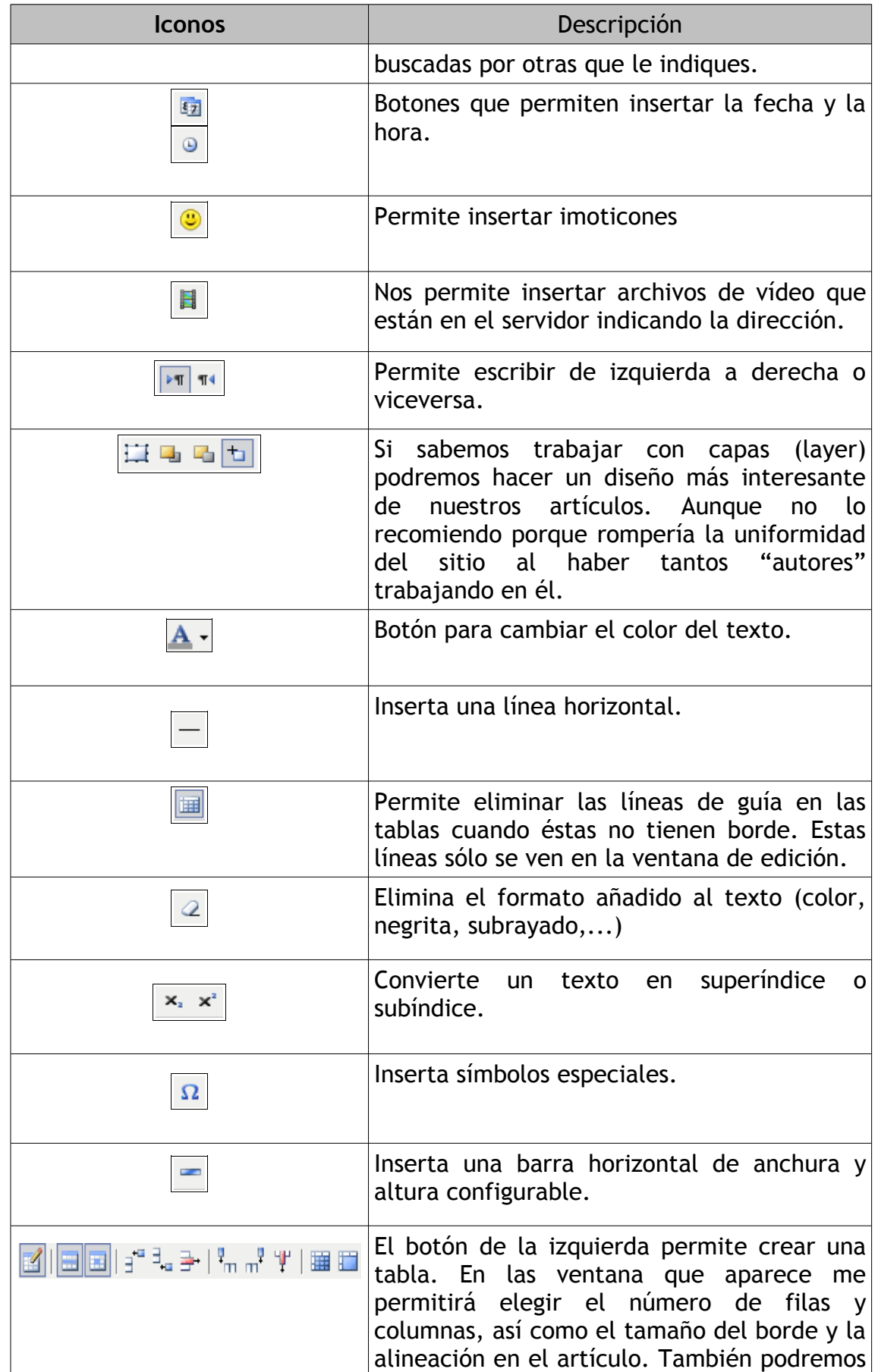

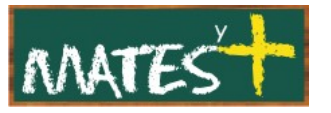

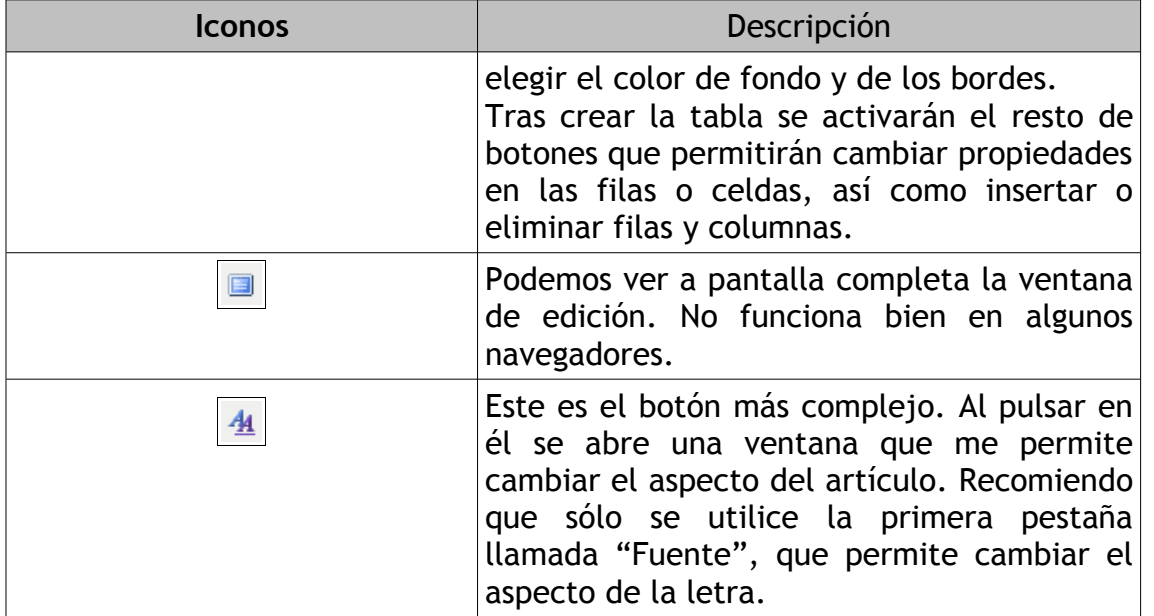